# **Mode d'emploi de la visio-web**

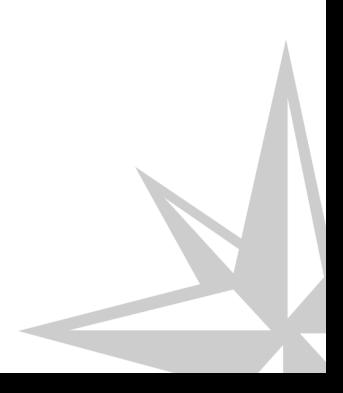

## **Table des matières**

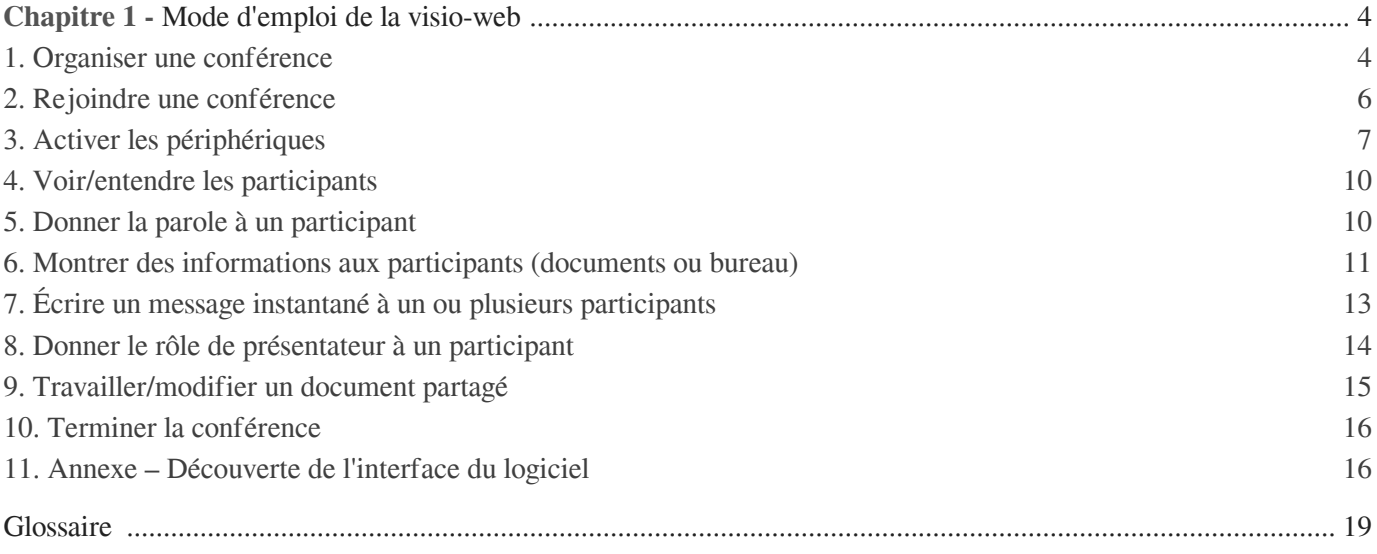

## Chapitre 1

## <span id="page-3-0"></span>**Mode d'emploi de la visio-web**

La visio-web, ou web conférence, permet à un participant :

- de communiquer à distance avec plusieurs participants en temps réel grâce à un logiciel en ligne,
- d'utiliser des outils de travail collaboratif.

#### **Connexion**

Il est important d'avoir un bon débit de connexion.

Afin d'optimiser la webconférence il est fortement recommandé de se **connecter à internet en filaire**.

**La qualité du microphone : un critère de réussite essentielle à votre visio-web** Si vous avez un microphone de mauvaise qualité, votre conférence peut être perturbée par :

- volume insuffisant :
- saturation sonore ;
- voix robotique ;
- bruits blancs ou bruits parasites;
- effets Larsen.

Investir dans un microphone de qualité ou avoir un microphone supplémentaire permet de réduire les facteurs pouvant nuire à votre conférence.

Plus le nombre d'orateurs augmente, plus le risque est important puisqu'un seul microphone de mauvaise qualité peut occasionner d'atroces nuisances sonores pour les autres participants à la conférence.

### <span id="page-3-1"></span>1. **Organiser une conférence**

#### **1- Se connecter au logiciel en ligne**

- 1. A l'aide du navigateur Internet de votre choix, saisissez dans la barre d'adresse le lien suivant : [http://ics.utc.fr/bbbc \[http://ics.utc.fr/bbbc\]](http://ics.utc.fr/bbbc) .
- 2. Saisissez vos **identifiants UTC**puis cliquez à l'écran sur le bouton vert "Se connecter".

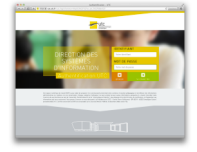

#### **2- Créer une conférence**

Pour créer une conférence :

1. Identifiez-vous en saisissant le nom d'utilisateur qui sera visible par tous lors de la conférence (utilisez votre

prénom ou votre nom par exemple) puis cliquez sur le bouton "créer";

#### Créer une nouvelle conférence

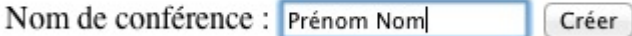

2. Un message de confirmation vous indiquera que votre conférence a bien été créée. Cette dernière apparaîtra dans la liste de vos conférences.

#### **3- Transmettre le lien de la conférence**

Dans la liste des conférences :

- pour transmettre le lien de la conférence aux personnes qui co-animeront avec vous la conférence (orateurs), cliquez sur "lien admin".
- pour transmettre le lien aux participants (ex : étudiants), cliquez sur "lien utilisateur".

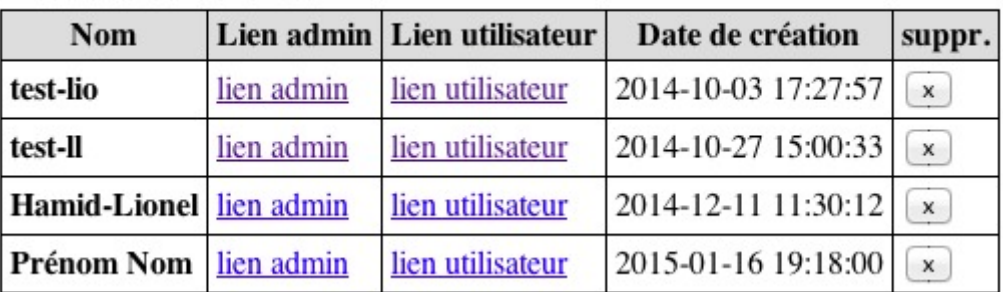

#### Liste des conférences

Les personnes disposant du lien admin disposeront des options suivantes :

- donner la parole à un participant,
- montrer des informations aux participants (partage d'écran),
- donner le rôle de présentateur à un participant.

La page suivante vous permettra de copier-coller le lien à transmettre aux orateurs ou participants de la conférence.

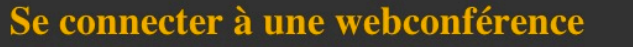

Conférence "Prénom Nom" crée par "llorquin", accès utilisateur

#### Lien à communiquer aux participants...

Voici le lien vers cette page (lien utilisateur), que vous pouvez copier-coller et transmettre aux autres participants pour qu'ils puissent se connecter:

http://ics.utc.fr/bbbc/redirect.php? confcreator=llorquin&id=44&confname=Pr%C3%A9nom%20Nom&role=user&hash=2690c53cec577deb27d6dcc4c30afcaec93ade6c

N'oubliez pas de demander à toutes les personnes que vous invitez de bien vérifier à l'avance si la conférence fonctionne correctement sur leur ordinateur.

#### **Identifier des problèmes avant la connexion**

Avant le début de votre conférence, un test vous indiquera si vous disposez des conditions nécessaires pour garantir le bon déroulement de votre webconférence.

- $\bullet$  Indications en vert = système compatible ;
- Indications en orange = webconférence possible mais avec des contraintes (problème de latence ou autre) ;

• Indications en rouge = webconférence impossible à réaliser.

```
Test de configuration...
Flash player: OK
  otre plugin flash semble compatible [Shockwave Flash 16.0 r0].
Réseau : OK
   SEAU : OK<br>
• Download : 6132 KBps<br>
• Upload : 5172 KBps<br>
• Max ping : 18ms
Navigateur : Limité
      navigateur n'a pas pu être vérifié avec ce système de webconférence. Cela pourrait tout de même fonctionner mais si vous rencontrez des problèmes, essayez d'utiliser Chrome ou Firefox [Safari 6.1.6]
```
### <span id="page-5-0"></span>2. **Rejoindre une conférence**

#### **1- Brancher les périphériques**

Voici la liste du matériel nécessaire pour effectuer une visioconférence :

- un casque ou utiliser les haut-parleurs de l'ordinateur ;
- un microphone ;
- une webcam reliée à son ordinateur (externe ou fixe).

Relier simplement votre caméra ainsi que votre micro à un port USB disponible sur votre ordinateur. Si vos périphériques sont internes à l'ordinateur, vous n'avez rien à effectuer.

#### **Avant de se connecter à la conférence**

Votre ordinateur devra posséder une version à jour du plugin Flash<sup>[\\*](#page-18-1)</sup>. Pour effectuer cette vérification, deux solutions s'offrent à vous :

- 1. Si cela n'est pas déjà fait, Installez le plugin<sup>[\\*](#page-18-1)</sup> Flash<sup>\*</sup>, en vous rendant à la page suivante : <http://get.adobe.com/fr/flashplayer/otherversions/>[ [http://get.adobe.com/fr/flashplayer/otherversions/\]](http://get.adobe.com/fr/flashplayer/otherversions/) et laissez-vous guider depuis l'étape 1 du processus d'installation.(prévoir environ 10 minutes) ;
- 2. **Connectez-vous au logiciel en ligne BigBlueButton** en vous rendant à l'adresse indiquée par l'organisateur.

Une page d'erreur ou une notification vous indiquera que votre version du plugin Flash<sup>[\\*](#page-18-1)</sup> n'est pas à jour. Dans le cas contraire, vous serez connecté immédiatement à une conférence.

#### **2- Se connecter à la conférence**

1. Utilisez le navigateur Internet de votre choix et saisissez le lien que l'organisateur vous a fait parvenir dans la barre d'adresse du navigateur web à la date et à l'heure indiquées par l'organisateur.

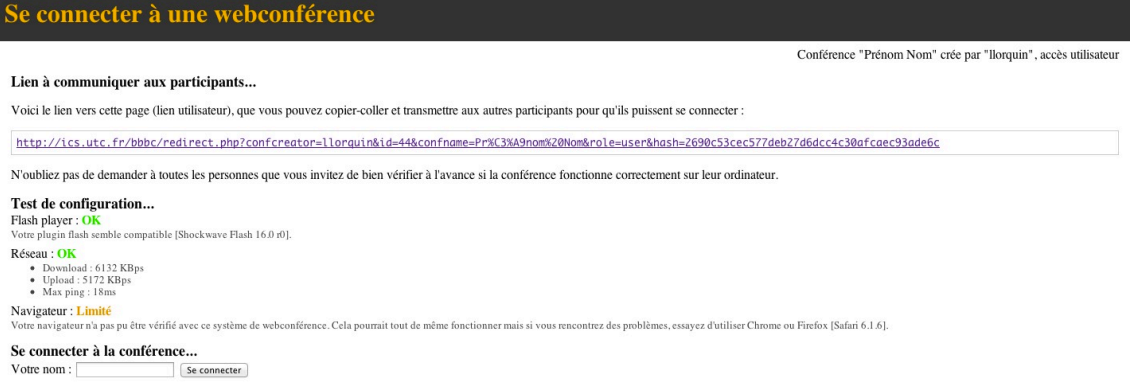

2. Identifiez-vous en saisissant le nom d'utilisateur qui sera visible par tous lors de la conférence (utilisez votre

prénom ou votre nom par exemple) puis cliquez sur le bouton "Se connecter".

Se connecter à la conférence... Se connecter à la conférence... Se connecter à la conférence... Voire nom Sexu Votre nom Votre nom: Se connecter Se o

**Exemple d'adresse pour se connecter transmise par l'organisateur** http://ics.utc.fr/bbbc/redirect.php?confcreator=login&id=44&confname=Pr%C3%A9nom%20Nom& **Temps de préparation** Pour vous prévenir de tous inconvénients éventuels, prévoyez au minimum 15 minutes de préparation en amont de votre connexion.

### <span id="page-6-0"></span>3. **Activer les périphériques**

A la suite de votre connexion à la conférence, une fenêtre d'accueil s'ouvrira.

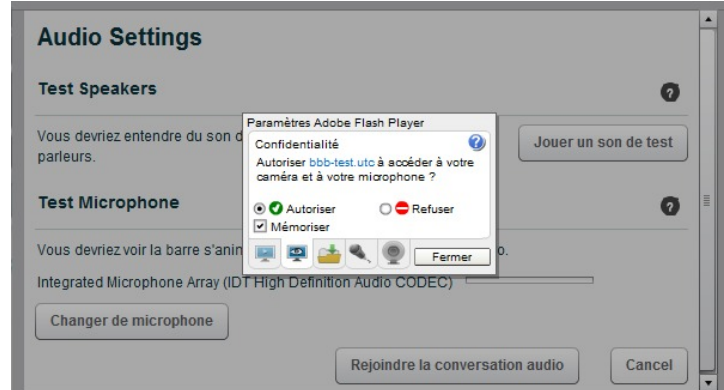

Pour assurer le bon fonctionnement du logiciel en ligne BigBlueButton, accepter l'utilisation du plugin Flash ( **étape nécessaire**).

Vous pouvez mémoriser votre choix afin de ne plus avoir à refaire cette étape.

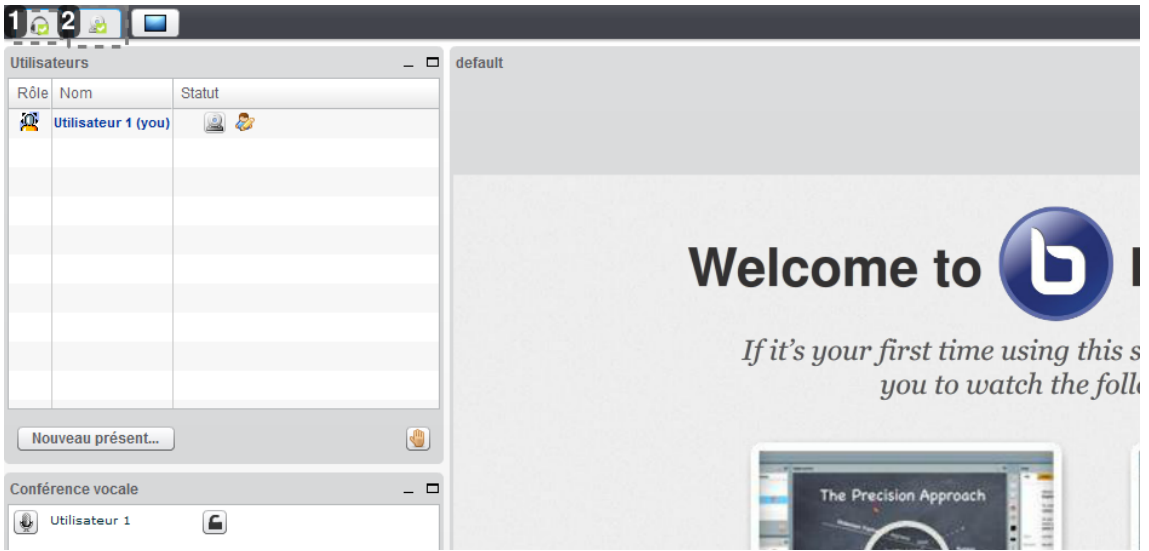

 $\Omega$ 

 $\blacktriangle$ 

#### 1 Activez votre microphone et vos haut-parleurs

- Dans la fenêtre de réglages, pour activer votre microphone, cliquez sur l'icône représentant un micro puis choisissez votre microphone dans la liste déroulante. Enfin, cliquez sur « rejoindre la conversation audio ».
	- A cette étape, si vous appuyez sur « cancel », aucun microphone sera sélectionné. Les participants ne pourront donc pas vous entendre mais vous pourrez les écouter s'ils ont activé leur micro.

Pour être entendu, il vous faudra alors sélectionner puis activer votre microphone depuis la fenêtre de réglages.

- Pour vérifier que vous pourrez entendre correctement les participants, dans un premier temps, faites un test de son. Vous devrez alors entendre une mélodie.
- Pour vérifier que vous serez entendu par les participants, dans la fenêtre de réglages, sélectionnez le microphone de votre choix. Vous verrez alors une barre sonore s'animer lorsque vous parlez dans le microphone. Pour régler le volume de votre voix, ajuster le volume d'enregistrement à l'aide de la jauge.

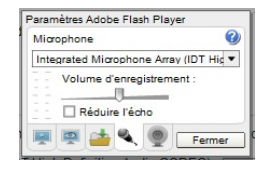

#### 2 Activer votre webcam

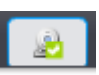

Dans la fenêtre de réglages, pour activer votre webcam, cliquez sur l'icône représentant une caméra puis choisissez votre caméra dans la liste déroulante.

Pour vérifier que votre webcam fonctionne correctement, vous devez être capable de voir le retour image de votre webcam dans une vignette à l'écran.

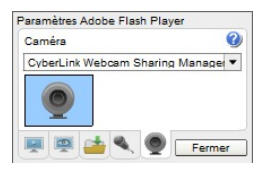

#### **Vérifier l'activation du matériel**

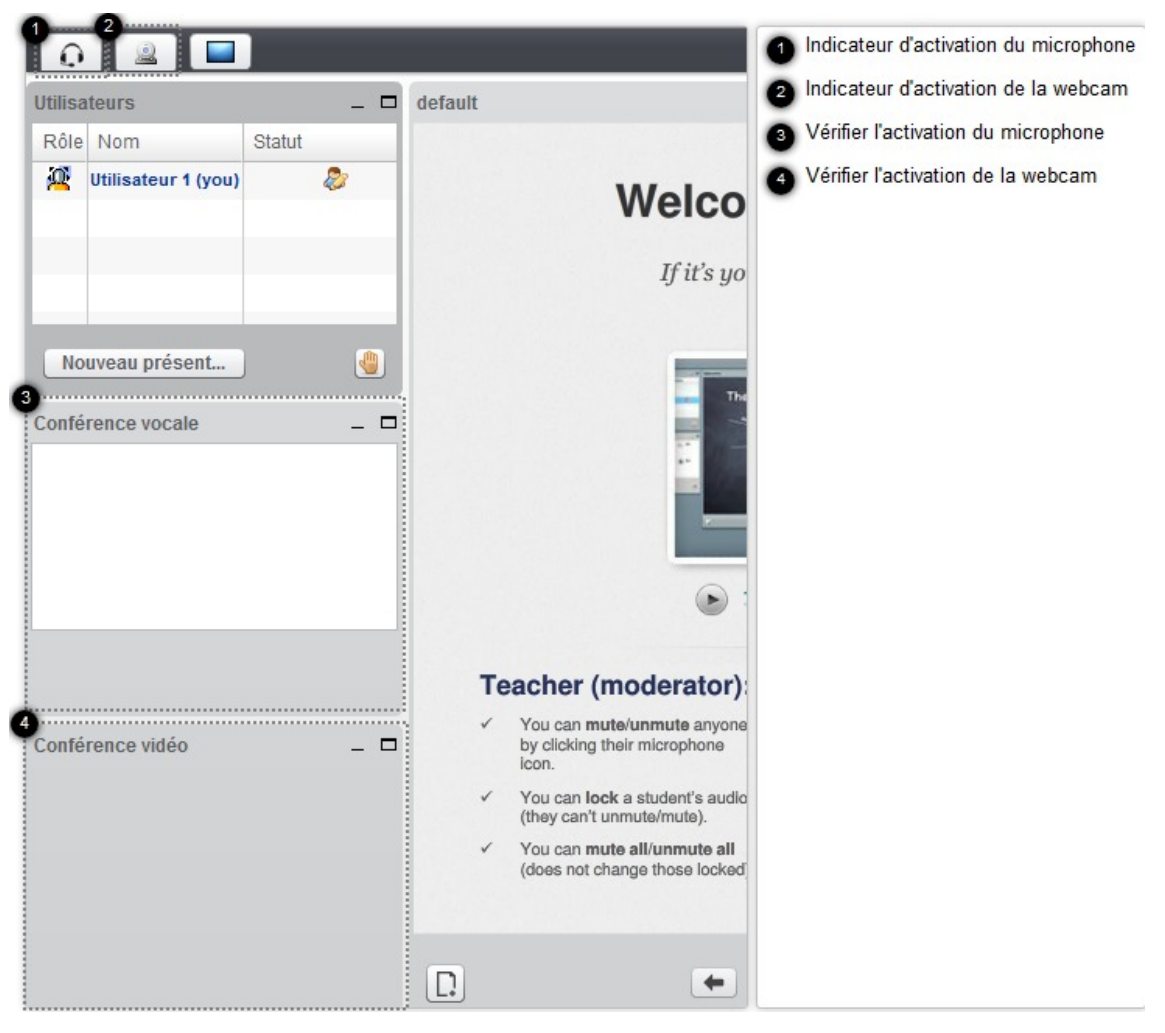

#### **1- Indicateur d'activation du microphone**

Pour confirmer l'activation du microphone, une coche verte apparaîtra sur l'icône de réglages.

#### **2- Indicateur d'activation de la webcam**

Pour confirmer l'activation de la webcam, une coche verte apparaîtra sur l'icône de réglages.

#### **3- Vérifier l'activation du microphone**

Pour vérifier que votre microphone est bien activé, votre nom d'utilisateur doit apparaître dans la fenêtre "conférence vocale".

#### **4- Vérifier l'activation de la webcam**

Pour vérifier que votre webcam est activée correctement, vous devez être capable de voir votre image dans la fenêtre "conférence vidéo".

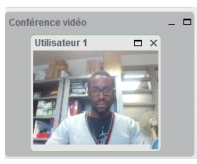

### <span id="page-9-0"></span>4. **Voir/entendre les participants**

#### **1- Entendre les participants**

Pour entendre les participants, pendant la connexion à la conférence, chacun d'entre eux devra activer son micro. Si vous avez activé votre microphone dès la connexion à BigBlueButton, aucune manipulation n'est à faire pour que vous soyez entendu.

#### **2- Voir les participants**

Pour voir les participants, après leur connexion, demandez leur à l'oral d'activer leur webcam en cliquant sur l'icône représentant une caméra. Ils devront ensuite sélectionner leur caméra dans la liste déroulante puis cliquez sur le bouton « start sharing ».

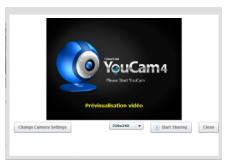

S'ils ont activé leur caméra avant de se connecter, aucune manipulation n'est à faire. Vous verrez leur image dès leur connexion.

### <span id="page-9-1"></span>5. **Donner la parole à un participant**

#### **Demander la parole**

Pour demander la parole, le participant devra cliquer sur l'icône représentant une main.

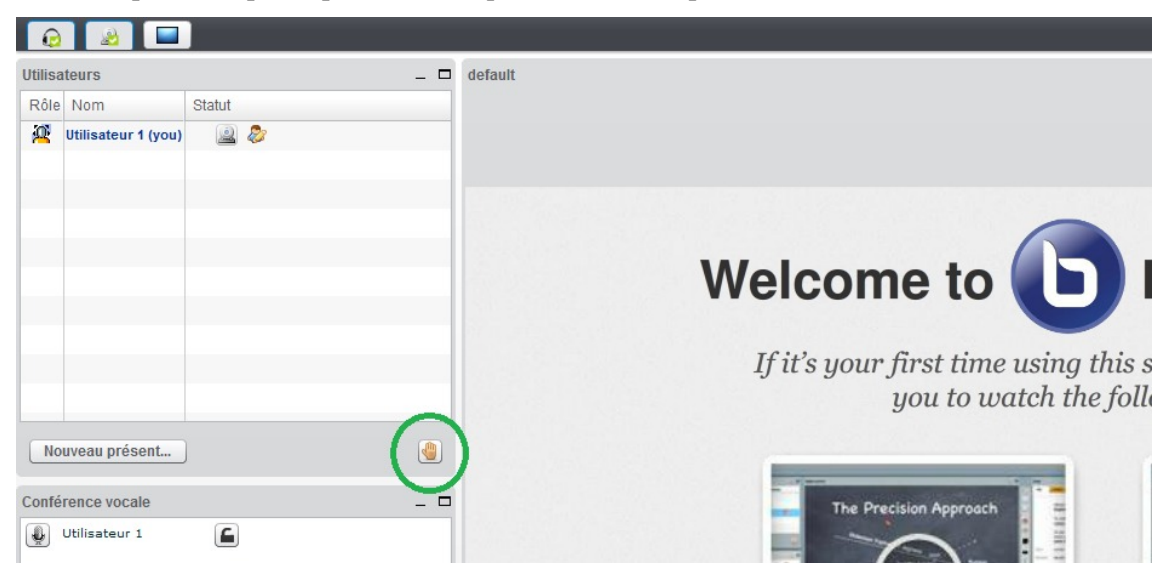

#### **Permettre à un participant de prendre la parole**

Afin de ne pas parler tous en même temps et avant le début de la conférence, l'organisateur de la conférence devra couper les microphones des participants en cliquant sur le bouton "Tous muets!".

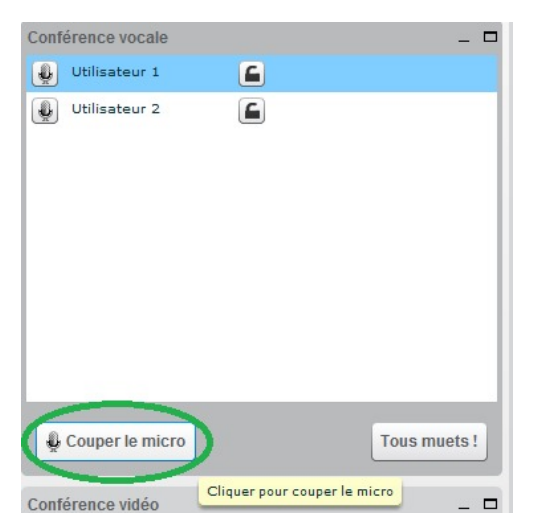

Pour permettre à un participant de parler, l'organisateur devra sélectionner le participant dans la liste des participants puis cliquer sur le bouton barré « parler ».

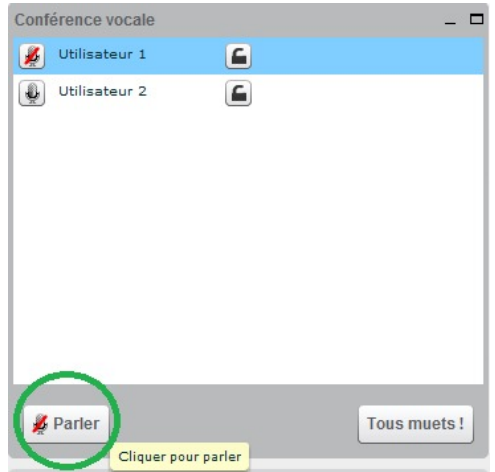

### <span id="page-10-0"></span>6. **Montrer des informations aux participants (documents ou bureau)**

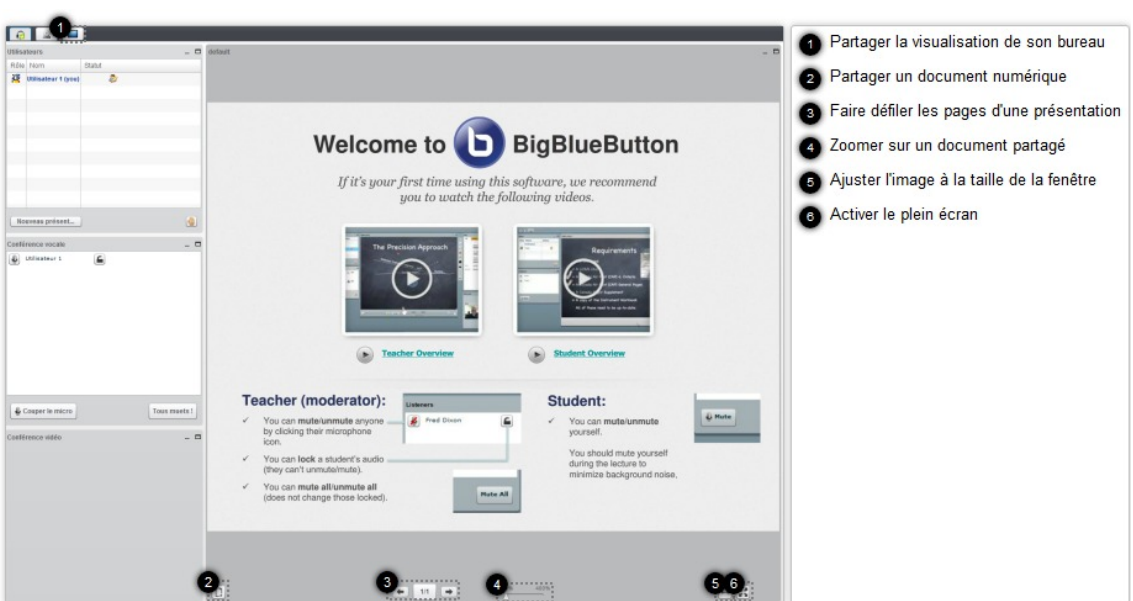

#### **1- Partager un document numérique**

Pour montrer un fichier texte, tableur, présentation ou pdf aux participants :

- Cliquez sur le bouton représentant une page vierge ;
- Identifiez l'emplacement du document à partager dans votre ordinateur ou sur tout autre support numérique (clé usb ou disque dur externe) ;
- Sélectionnez votre fichier ;
- Appuyez sur la touche « envoyer ».

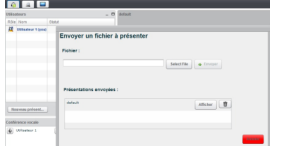

Votre document s'affichera alors en plein écran.

#### **Privilégiez le format pdf**

Pour un affichage optimum , utiliser format PDF.

Avec les autres formats (fichier texte, tableau, présentation) la qualité d'affichage n'est pas garantie.

#### **2- Partager la visualisation de son bureau**

Pour afficher son bureau lors de la conférence, cliquez sur le bouton représentant un écran et choisissez d'afficher l'intégralité de votre écran ou bien une zone précise (appelée « région »).

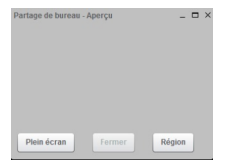

Il faudra quelques secondes (en fonction de votre connexion) pour voir s'afficher votre bureau.

#### **Images pixelisées**

Pour éviter l'effet de pixellisation par le bouton "Plein écran", **sélectionnez une zone avec le bouton "région"**

#### **3- Faire défiler les pages d'une présentation**

Pour faire défiler les pages dans l'ordre croissant, cliquez sur la flèche de droite.

Pour faire défiler les pages dans l'ordre décroissant, cliquez sur la flèche de gauche.

#### **4- Zoomer sur un document partagé**

Pour zoomer sur une partie de votre document, cliquez sur le curseur et déplacez-le vers la droite pour augmenter le zoom.

#### **Se déplacer à l'intérieur du document partagé**

- Pour faire un gros plan lors du partage de document, il est possible d'utiliser votre souris. Pour cela, faites défiler la mollette de votre souris vers l'avant.
- Pour faire un plan large, faites défiler la mollette vers l'arrière.
- Pour vous déplacer à l'intérieur du document, dans la barre d'outils d'édition, cliquez sur l'icône représentant une main et maintenez votre clic tout en déplaçant la souris à l'intérieur du document.

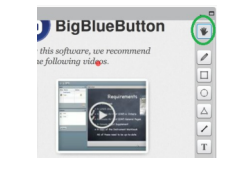

#### **5- Ajuster l'image à la taille de la fenêtre**

Permet d'ajuster l'affichage du document partagé à la largeur de la fenêtre dans laquelle il se trouve.

#### **6- Activer le plein écran**

Permet d'afficher le document partagé sur l'ensemble de la fenêtre du logiciel.

### <span id="page-12-0"></span>7. **Écrire un message instantané à un ou plusieurs participants**

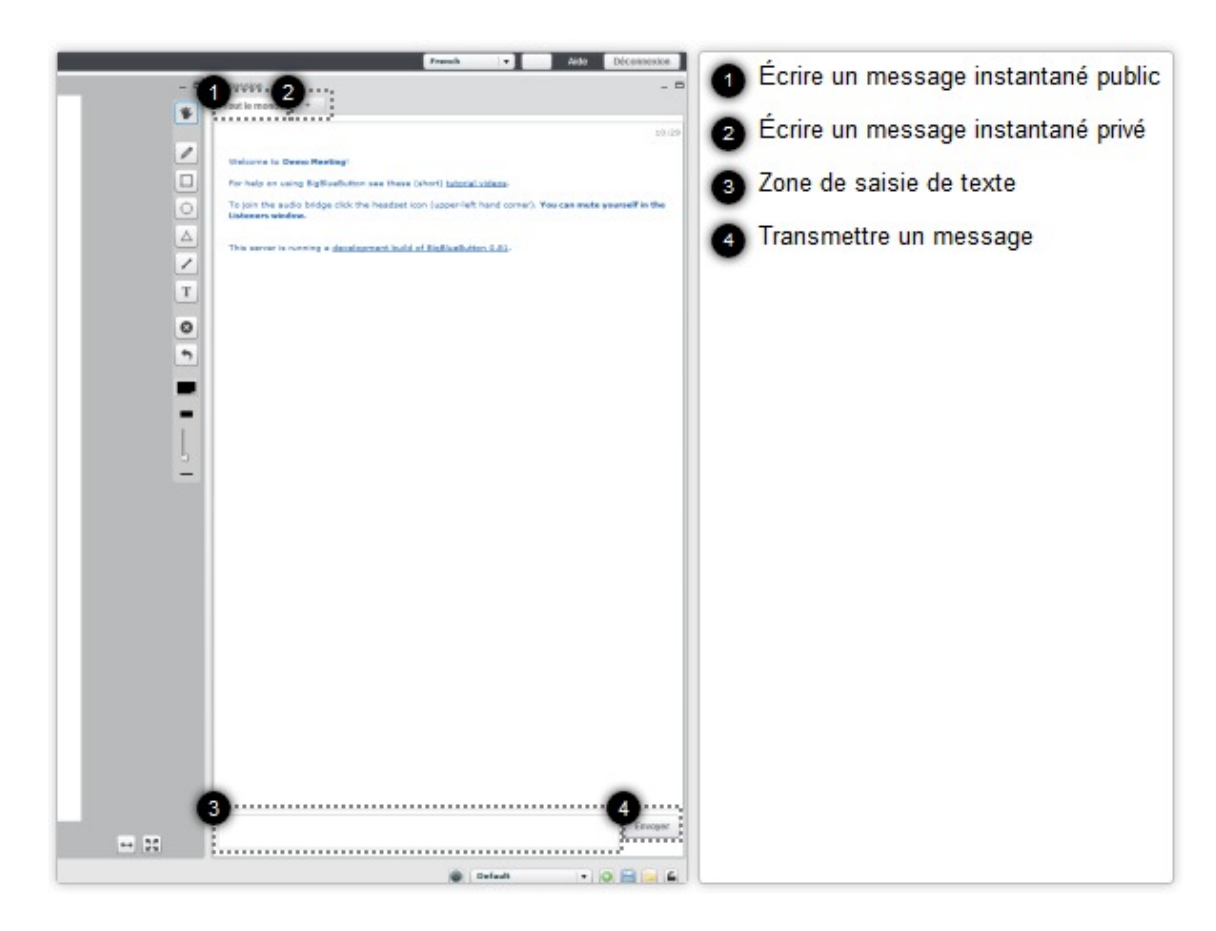

#### **1- Écrire un message instantané public**

Pour écrire à l'ensemble des participants de la conférence, choisissez l'onglet "Tout le monde" puis saisissez votre message dans la zone de texte.

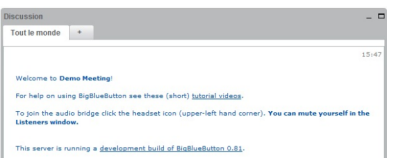

#### **2- Écrire un message instantané privé**

Pour écrire un message à un seul participant, cliquez sur la touche « + » et choisissez le participant, puis saisissez votre message dans la zone de texte.

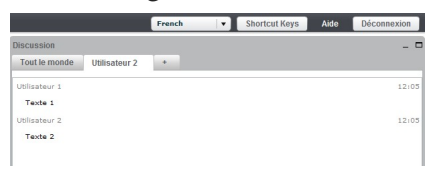

#### **3- Zone de saisie de texte**

Saisissez votre message à l'aide du clavier.

#### **4- Transmettre un message**

Pour envoyer le message, cliquez simplement sur le bouton "envoyer".

### <span id="page-13-0"></span>8. **Donner le rôle de présentateur à un participant**

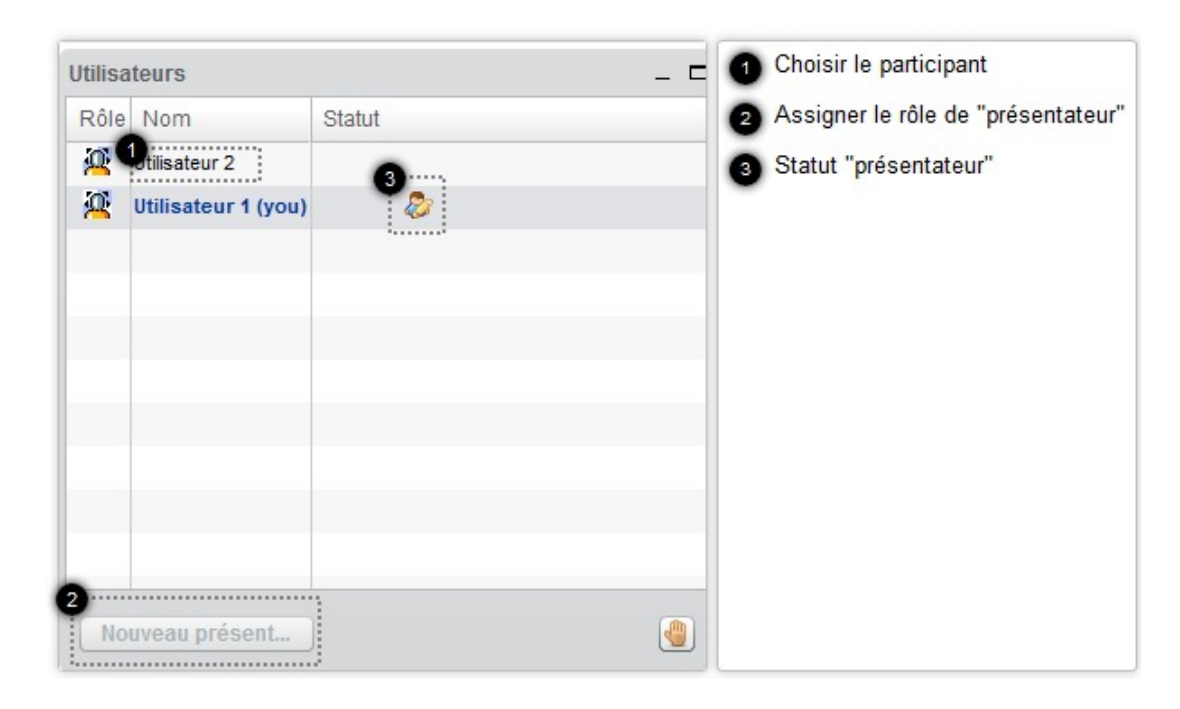

#### **1- Choisir le participant**

Pour donner le rôle de « présentateur » au participant de votre choix, sélectionnez le nom dans la liste des participants.

#### **2- Assigner le rôle de "présentateur"**

Pour attribuer le rôle de présentateur, cliquez sur le bouton « Nouveau présentateur ».

#### **3- Statut "présentateur"**

Indique qui possède le rôle de présentateur,

Le nouveau présentateur pourra alors contrôler la visualisation d'un document partagé, montrer son écran mais

aussi donner ou refuser la parole à tout participant (vous inclus). Le rôle de présentateur devra donc vous être réattribué par le précédent présentateur.

Une petit icône représentant un personnage apparaîtra dans le statut du participant ayant le rôle de « présentateur ».

### <span id="page-14-0"></span>9. **Travailler/modifier un document partagé**

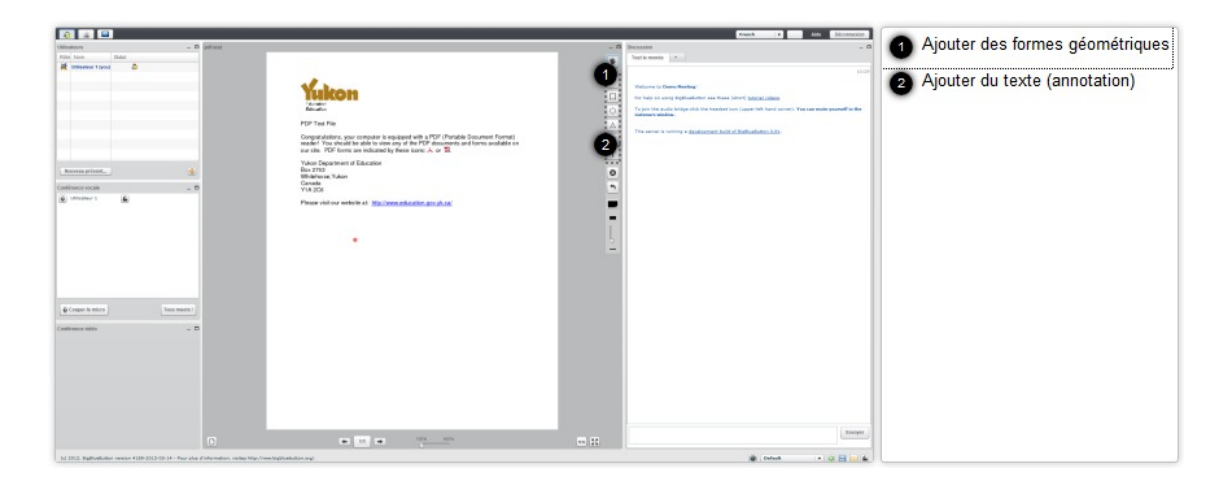

#### **1- Ajouter des formes géométriques**

Pour ajouter des formes géométriques :

- 1. cliquez sur l'icône représentant une forme géométrique ;
- 2. choisissez une couleur ;
- 3. affichez une forme géométrique en cliquant sur la page du document et en déplaçant votre curseur jusqu'à dessiner une forme géométrique.

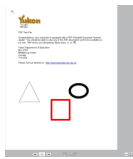

#### **2- Ajouter du texte (annotation)**

- 1. Pour ajouter un texte visible par tous :
- 2. cliquez sur l'icône marqué de la lettre "T" ;
- 3. délimitez une zone de texte en traçant une forme rectangulaire ;

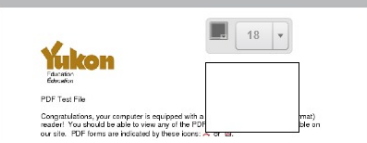

- 4. choisissez la couleur et la taille du texte ;
- 5. saisissez votre texte à l'intérieur de cette zone.

Pour valider votre saisie, cliquez n'importe où en dehors de la zone de texte.

### <span id="page-15-0"></span>10. **Terminer la conférence**

Pour achever votre conférence, il vous suffit de cliquer sur le bouton "déconnexion".

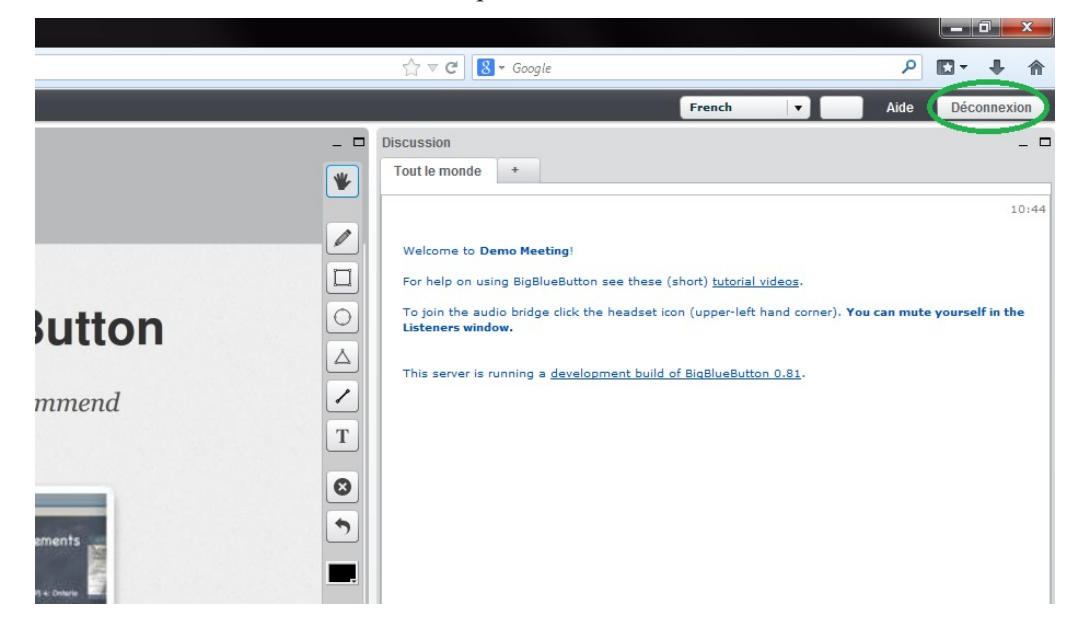

### <span id="page-15-1"></span>11. **Annexe – Découverte de l'interface du logiciel**

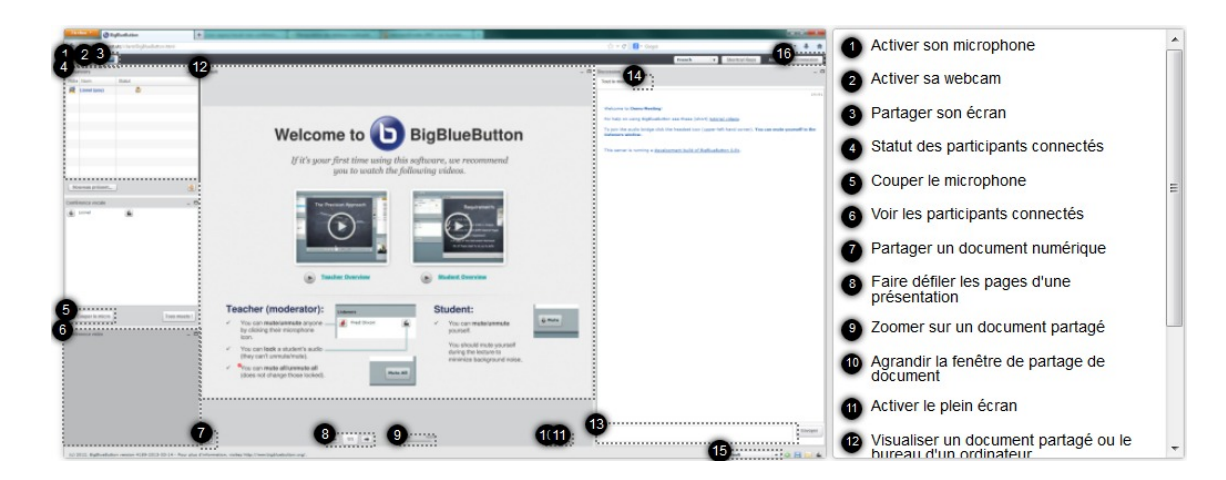

#### **1- Activer son microphone**

Permet de parler aux participants et d'être entendu par tous.

#### **2- Activer sa webcam**

Permet d'être vu par l'ensemble des participants.

#### **3- Partager son écran**

Permet de montrer le contenu du bureau de son ordinateur.

#### **4- Statut des participants connectés**

Permet d'identifier :

- les personnes connectées ;
- le statut de "présentateur" ;
- la demande de parole d'un participant.

#### **5- Couper le microphone**

Permet de couper le microphone d'un ou plusieurs participants.

#### **6- Voir les participants connectés**

Permet de voir l'image de chaque participant qui a activé sa webcam.

#### **7- Partager un document numérique**

Pour montrer un fichier texte, tableur, présentation ou pdf aux participants :

- Cliquez sur le bouton représentant une page vierge ;
- Identifiez l'emplacement du document à partager dans votre ordinateur ou sur tout autre support numérique (clé usb ou disque dur externe) ;
- Sélectionnez votre fichier ;
- Appuyez sur la touche « envoyer ».

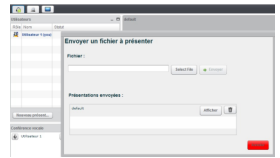

Votre document s'affichera alors en plein écran.

#### **8- Faire défiler les pages d'une présentation**

Pour faire défiler les pages dans l'ordre croissant, cliquez sur la flèche de droite. Pour faire défiler les pages dans l'ordre décroissant, cliquez sur la flèche de gauche.

#### **9- Zoomer sur un document partagé**

Pour zoomer sur votre document, à l'aide de la souris, faites glisser le curseur sur la réglette.

#### **10- Agrandir la fenêtre de partage de document**

Permet d'ajuster l'affichage du document partagé à la largeur de la fenêtre dans laquelle il se trouve.

#### **11- Activer le plein écran**

Permet d'afficher le document partagé sur l'ensemble de la fenêtre du logiciel.

#### **12- Visualiser un document partagé ou le bureau d'un ordinateur**

Permet de voir un document numérique partagé ou de visualiser le bureau d'un ordinateur.

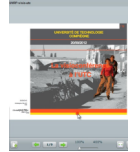

#### **13- Écrire un message instantané public**

Cette zone permet d'écrire un message à l'ensemble des participants connectés.

#### **14- Écrire un message instantané privé**

Cette zone permet d'écrire un message à un participant en privé.

#### **15- Organiser les fenêtres de visualisation**

Différents réglages pré-définis existent afin de mettre en valeur une fenêtre en fonction du contexte d'utilisation :

- Mode vidéo : permet de voir uniquement l'image de l'ensemble des participants.
- Mode users : met en valeur la vue de la fenêtre de partage de document ainsi que la fenêtre de discussion. Ce réglage minimise la vue de la fenêtre de vidéo conférence.
- Mode meeting : met en valeur la vue de la fenêtre de vidéo conférence et minimise sur le ¼ restant la fenêtre de discussion et la fenêtre de partage de document numérique.
- Mode webinar : met en valeur la vue de la fenêtre de partage de document et réduit la fenêtre de discussion ainsi que la fenêtre de vidéo conférence.
- Mode lecture assistant : affiche en plein écran la fenêtre de discussion et réduit sur le côté droit les fenêtres de partage de document numérique et de vidéo conférence.
- Mode lecture : affiche en plein écran la fenêtre de partage de document.
- Mode notes : affiche uniquement la fenêtre de discussion.

#### **Personnaliser et sauvegarder un mode d'affichage**

Pour créer votre propre affichage : disposez les fenêtres selon votre choix puis cliquez sur le bouton vert « add the custom layout to the list ». Vous pourrez dés lors choisir votre affichage personnalisé dans la liste des modes d'affichage pré-définis.

Pour sauvegarder un mode d'affichage, cliquez sur le bouton bleu « save layouts to a file ».

#### **16 - Terminer la conférence**

Pour mettre fin à votre conférence, cliquer sur le bouton "Déconnexion".

Une nouvelle fenêtre apparaîtra pour confirmer déconnexion. Cliquez simplement sur le bouton "ok".

## <span id="page-18-0"></span>**Glossaire**

<span id="page-18-2"></span><span id="page-18-1"></span>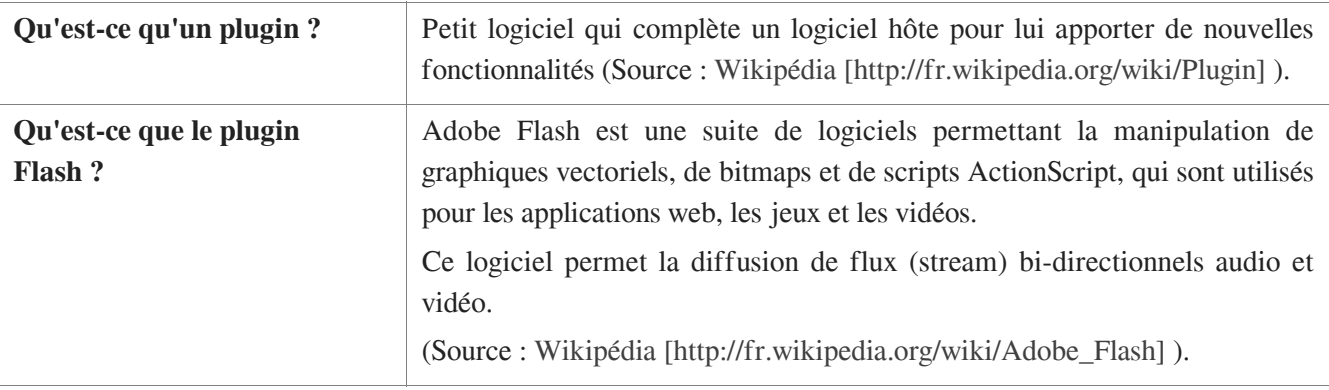